## **Reviewing Plagiarism Results**

## *Click Grades within your course:*

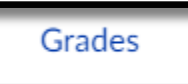

*Locate the gradebook column with the assignment that holds the plagiarism review and click the colored icon:*

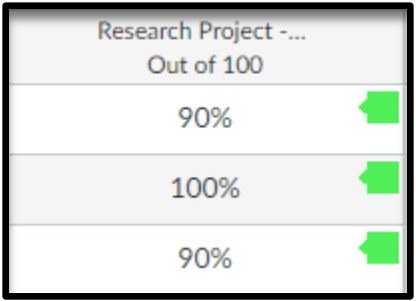

## *Click on the Arrow button:*

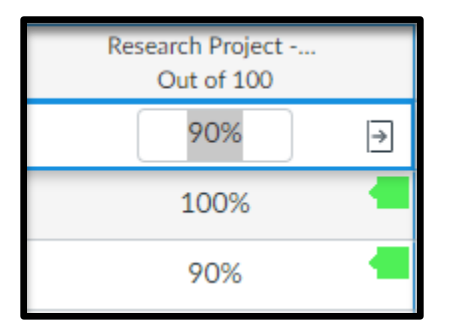

*A pop-up screen will appear to the right-hand side. Click on SpeedGrader:*

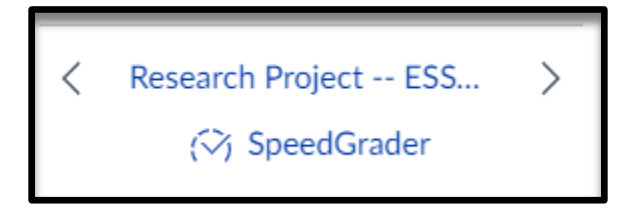

*Under Submitted files, click on the green icon with the percentage located inside of it:*

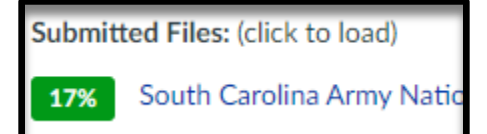